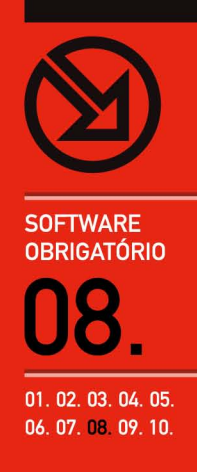

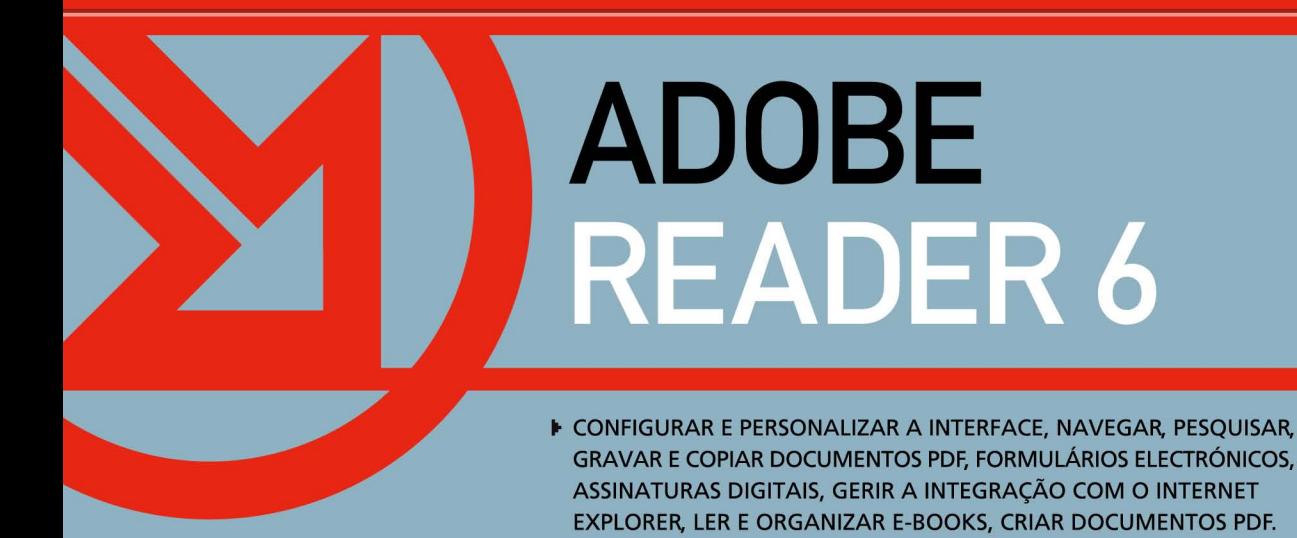

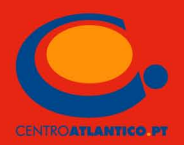

**SOFTWARE OBRIGATÓRIO** 

**Libório Manuel Silva** 

# **ADOBE READER 6**

CONFIGURAR E PERSONALIZAR A INTERFACE, NAVEGAR, PESQUISAR, **GRAVAR E COPIAR DOCUMENTOS PDF, FORMULÁRIOS ELECTRÓNICOS,** ASSINATURAS DIGITAIS, GERIR A INTEGRAÇÃO COM O INTERNET EXPLORER, LER E ORGANIZAR E-BOOKS, CRIAR DOCUMENTOS PDF.

**CENTROATLANTICO.PT** 

Reservados todos os direitos por Centro Atlântico, Lda. Qualquer reprodução, incluindo fotocópia, só pode ser feita com autorização expressa dos editores da obra.

#### **Adobe Reader 6**

Colecção: Software obrigatório Autor: Libório Manuel Silva Direcção gráfica: António José Pedro Revisão final: Centro Atlântico Capa: António José Pedro

© Centro Atlântico, Lda., 2004 Av. Dr. Carlos Bacelar, 968 - Escr. 1-A - 4764-901 V. N. Famalicão Rua da Misericórdia, 76 - 1200-273 Lisboa Portugal Tel. 808 20 22 21

#### **geral@centroatlantico.pt www.centroatlantico.pt**

Impressão e acabamento: Inova 1ª edição: Março de 2004

ISBN: 972-8426-81-X Depósito legal: 207877/04

Marcas registadas: todos os termos mencionados neste livro conhecidos como sendo marcas registadas de produtos e serviços, foram apropriadamente capitalizados. A utilização de um termo neste livro não deve ser encarada como afectando a validade de alguma marca registada de produto ou serviço.

Adobe, Acrobat e Distiller são marcas registadas pela Adobe Systems Incorporated.

Microsoft Windows é uma marca registada pela Microsoft Corporation.

O Editor e os Autores não se responsabilizam por possíveis danos morais ou físicos causados pelas instruções contidas no livro nem por endereços Internet que não correspondam aos *Websites* pretendidos.

# **Índice**

- **I. O Adobe Reader 6 e o formato PDF 4**
- Onde encontrar ficheiros PDF na Internet? 4
- **II. Onde obter o Adobe Reader 6? 6**
- **III. Instalar o Adobe Reader 6 7**
- **IV. O ambiente de trabalho (interface) do 8 Adobe Reader 6**

#### **V. Métodos de navegação num 12 documento PDF**

- 12 O Painel de Navegação
- **Marcadores** 12
- Miniaturas das Páginas  $14$
- Camadas 14
- Artigos 15
- *Links 15*
- 16 Barra de estado
- 16 Setas do teclado
- *Scroll* automático 17

#### **VI. Personalizar a interface 17**

- 17 A barra de menus
- 18 Painel de Navegação
- As barras de ferramentas 18

#### **VII. Abrindo documentos 21**

- Abrir os documentos PDF no *browser* 22
- **VIII. Formas de visionamento de um 24 documento**
- 24 Deslocando a página aberta
- 24 Zoom
- Ajustando o documento à janela 26
- 27 Disposição das páginas
- 28 Rodando o documento
- **IX. Pesquisar nos documentos 30**
- **X. Gravar documentos 32**
- **XI. Copiar e colar texto, tabelas e imagens 33**
- **XII. Preencher formulários 35**
- **XIII. Documentos com assinaturas digitais 38**
- **XIV. Ler os documentos em voz alta! 40**
- **XV. Pedir ajuda… à Ajuda 42**

#### **XVI. Ler e organizar e-books 43**

- Adicionar comentários 47
- Exemplos de lojas de e-books 49
- 51 Enviar e-books por e-mail
- 51 e-books em e-Bibliotecas
- Um pedido real numa biblioteca virtual 52
- **XVII. Actualizar o Adobe Reader 55**

#### **XVIII. Como criar documentos PDF 57**

- 57 Acrobat Standard e Professional
- 58 Outras aplicações
- A criação de documentos PDF através do 60 *site* da Adobe
- **XIX. Atalhos 64**

# **I. O ADOBE READER 6 E O FORMATO PDF**

O formato PDF (*Portable Document Format*) é um formato standard, com uma especificação disponível publicamente, que conta já com 10 anos de existência, usado em todo o mundo para a partilha e distribuição de documentos electrónicos, imagens e formulários. PDF foi uma designação encontrada para ilustrar que os ficheiros conformes esta especificação podem ser visualizados e impressos, com a mesma qualidade e características, em qualquer plataforma — UNIX, Mac OS e Microsoft Windows, entre outras, nomeadamente diversos equipamentos móveis como os computadores de mão. Isso só é possível porque os ficheiros em PDF preservam os tipos de letra, imagens, gráficos e aspecto dos documentos originais a partir dos quais foram gerados, podendo ainda ter diferentes níveis de segurança associados. Por esses motivos, o formato permite preservar registos de papel e electrónicos num formato consistente, permitindo que as Organizações e particulares possam eliminar muitos dos arquivos de documentos em papel, mantendo um aspecto final totalmente idêntico. Os ficheiros PDF para serem vistos, pesquisados ou impressos requerem apenas o software Adobe Reader, gratuito, utilizado por mais de 100 milhões de pessoas em todo o mundo. Com a nova versão, 6.0, do software *Acrobat Reader* esta aplicação mudou de nome para *Adobe Reader* reflectindo assim o seu papel de plataforma de visualização completa — de documentos de escritório e formulários tradicionais a apresentações de álbuns em Adobe Photoshop e postais electrónicos, e-books e ficheiros multimédia.

O *Adobe Reader 6* substitui assim o *Acrobat Reader* e o *Acrobat eBook Reader* unificando-os num único produto. Todas as facilidades para ler e-books disponíveis no Adobe Acrobat eBook Reader foram incorporadas no Adobe Reader 6. Apesar de estarmos muito longe de abandonar os livros em papel, os e-books são já uma realidade e as suas grandes vantagens são já reconhecidas em Portugal por largos milhares de leitores. Quando se lê um e-book no formato PDF, as páginas electrónicas têm (se o editor assim o desejar) a mesma apresentação das respectivas páginas impressas, com os mesmos tipos de letra, ilustrações e design intacto. Os e-books em Adobe PDF podem ser (com a permissão do editor) impressos, assinados digitalmente, pesquisados, electronicamente anotados com uma grande variedade de ferramentas de anotação, e escalados até à dimensão desejada pelo seu leitor. Com as facilidades de compras seguras de e-books via Internet, e graças à possibilidade de definir diferentes níveis de acesso a esses conteúdos, podemos ter não apenas romances, biografias, livros técnicos e os demais géneros existentes em papel mas também, por exemplo, jornais, revistas, sebentas académicas e manuais.

### Onde encontrar ficheiros PDF na Internet?

Existem muitos milhões de documentos PDF disponíveis na Internet: manuais, e-books, relatórios, trabalhos académicos, formulários, apresentações convertidas de PowerPoint, revistas, legislação, etc. A lista que se segue

consiste num mero conjunto de exemplos que representam apenas algumas das aplicações deste formato.

#### **Instituto Nacional de Estatística**

*<http://www.ine.pt>*

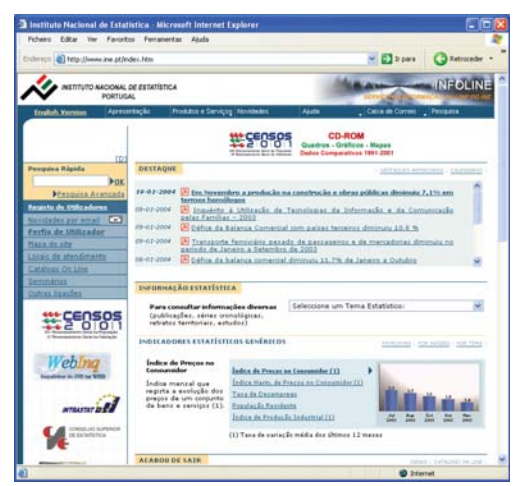

#### **Direcção-Geral dos Impostos**

*<http://www.e-financas.gov.pt/de/mainDgci.html>*

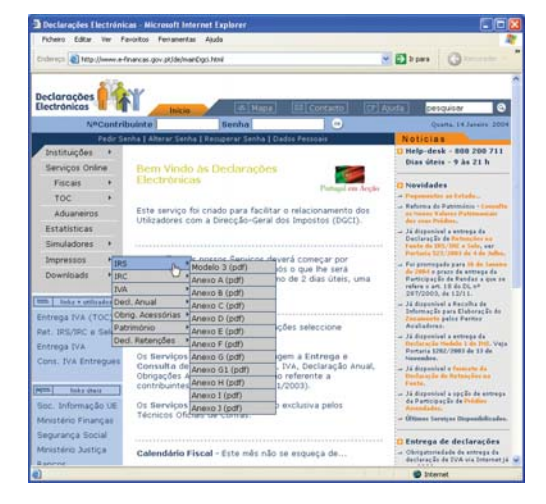

#### **Instituto Nacional da Propriedade Industrial**  *<http://www.inpi.pt>*

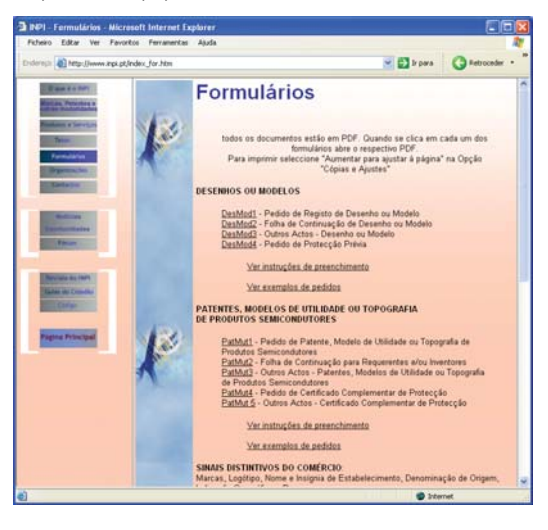

## **Direcção-Geral dos Registos e do Notariado**

*<http://www.dgrn.mj.pt>*

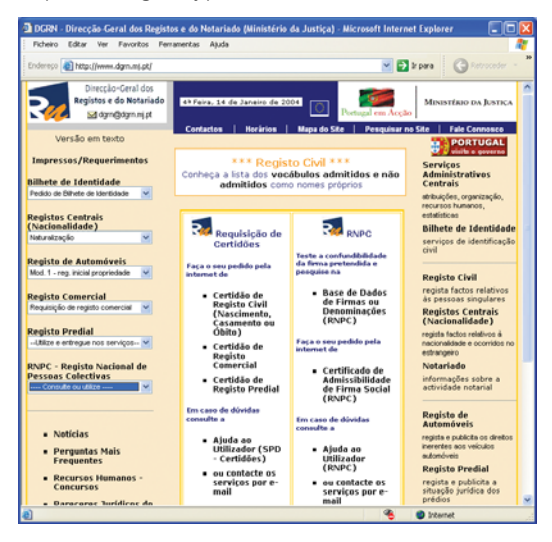

#### **Today's Front Pages**

*<http://www.newseum.org/todaysfrontpages/>*

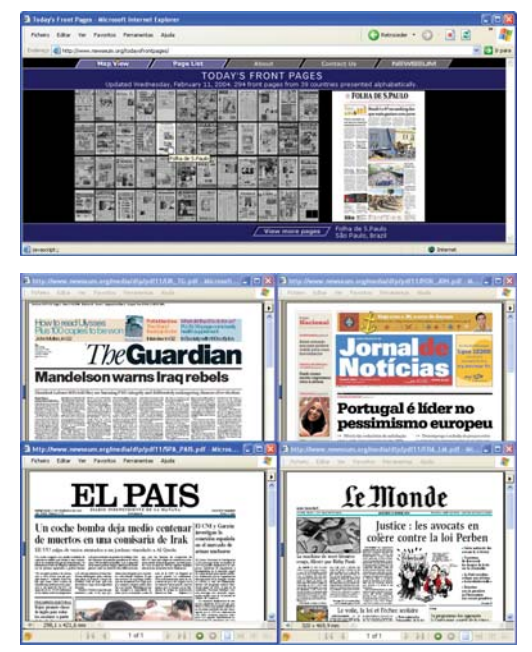

#### **Centro Atlântico**

*<http://www.centroatlantico.pt/titulos/e-books>*

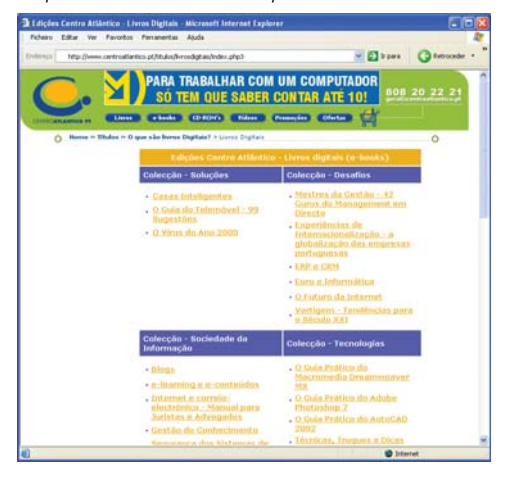

# **II. ONDE OBTER O ADOBE READER 6?**

Certamente que já viu o ícone do Adobe Reader na Internet – é muito comum os *sites* que disponibilizam ficheiros em PDF terem este ícone bem visível. Ao clicar nesse ícone entrará no *site* da Adobe onde poderá fazer o *download* gratuito do software para o seu computador, no idioma desejado e para a versão do Microsoft Windows que tiver instalada.

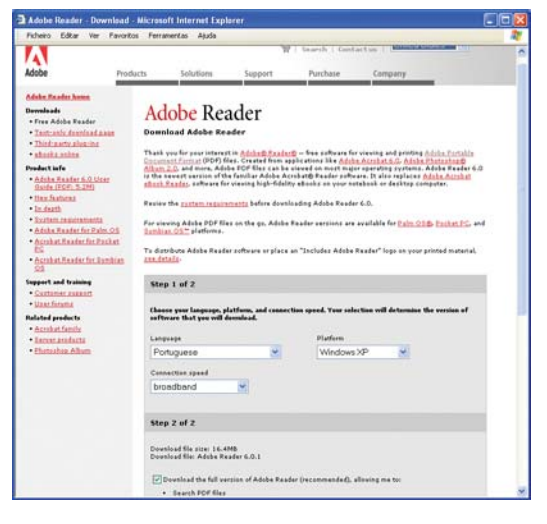

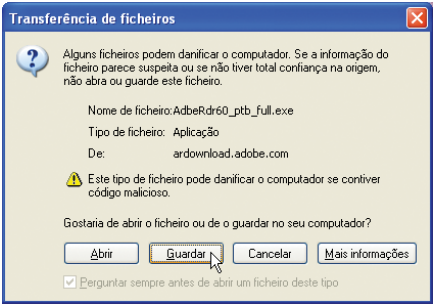

O Adobe Reader existe numa versão menos ou mais completa. A menos completa é pensada para aqueles que dispõe de um acesso lento à Net e não desejam passar a noite a fazer o *download* até ao fim. Aconselhamos a que instale a versão mais completa. Se a sua ligação à Net for lenta será preferível procurar um CD-ROM, actualizado, numa das muitas revistas que em Portugal todos os meses são vendidas com CDs repletos de software.

# **III. INSTALAR O ADOBE READER 6**

Para instalar o Adobe Reader 6 precisa de um computador com um processador Intel Pentium, ou equivalente, e uma das seguintes versões do Microsoft Windows: Windows 98 Second Edition, Windows Millennium Edition, Windows NT 4.0 com o Service Pack 6, Windows 2000 com o Service Pack 2, Windows XP Professional ou Home Edition ou Windows XP Tablet PC Edition. 64Mbytes de RAM (com menos de 128 MB o Windows XP terá dificuldade em trabalhar!), 60MB de espaço livre em disco (e muito mais depois para os seus ficheiros PDF) e o Internet Explorer 5.01 ou superior.

Feito o *download* do ficheiro de instalação, ou obtido o software por CD ou DVD, clique no ficheiro AdbeRdr60\_ptb\_full.exe Eis que temos uma primeira má surpresa: o "português" na verdade é "brasileiro" e nem sempre as mensagens são muito claras! Mas vamos deixar o "exame" ser realizado com a tranquilidade necessária, o que pode demorar alguns minutos.

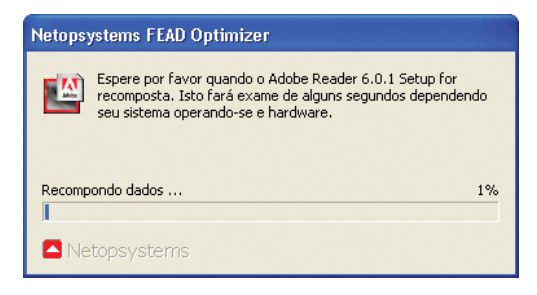

#### Avançamos:

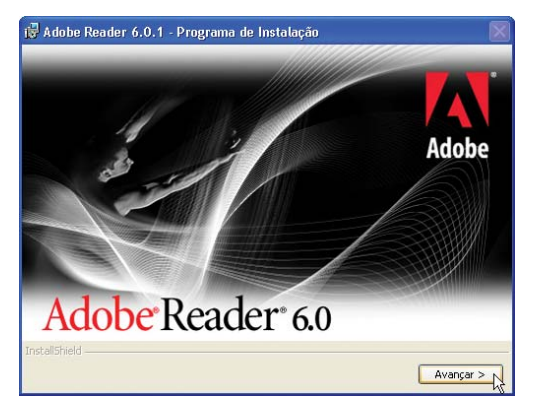

Seleccionamos a pasta onde desejamos instalar o Adobe Reader – o mais natural é aceitarmos a sugestão da pasta indicada: C:\Programas\Adobe\Acrobat 6.0\

is Adobe Reader 6.0.1 - Programa de Instalação Pasta de destino Clique em Avançar para instalar nesta pasta ou clique em Alterar para instalar em uma pasta diferente Instalar o Adobe Reader 6.0.1 - Português em: C:\Programas\Adobe\Acrobat 6.0\ Alterar pasta de destino.. < Voltar Avançar >  $\wedge$ Cancelar

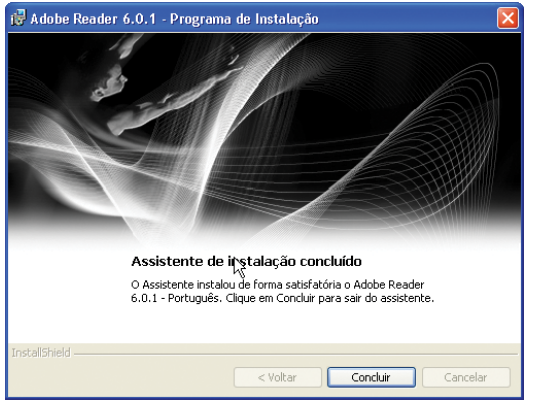

E damos por concluída a instalação. Temos já o ícone do Adobe Reader 6 no ambiente de trabalho pelo que não perdemos tempo e clicamos nele duas vezes.

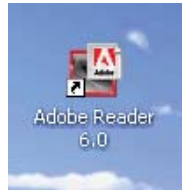

# **IV. O AMBIENTE DE TRABALHO (INTERFACE) DO ADOBE READER 6**

Apesar do Adobe Reader 6 ter um ambiente de trabalho organizado em cinco áreas, o mais natural é que na sua utilização rotineira tenha apenas visíveis três menu/barras, documento e barra de estado (é sempre a última linha da janela) , ou seja, escondemos a área de Ajuda e o Painel de Navegação (que na primeira imagem tem a guia de PÁGINAS aberta). Veja as imagens e compare:

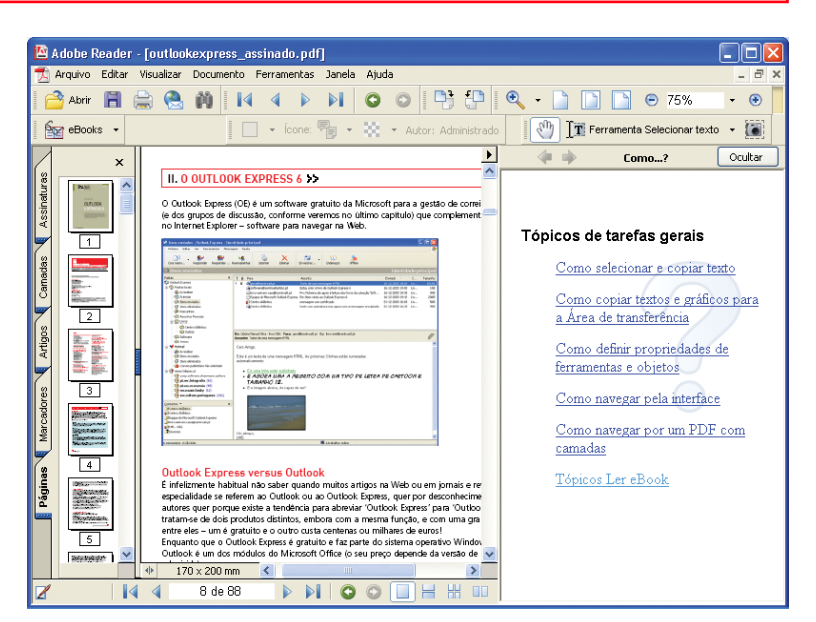

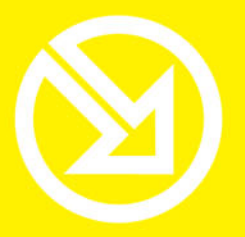

COLECCÃO **SOFTWARE OBRIGATÓRIO** 

# **PARA TRABALHAR COM UM COMPUTADOR SÓ TEM QUE SABER CONTAR ATÉ 10!**

# ▶ 10 Ferramentas informáticas fundamentais

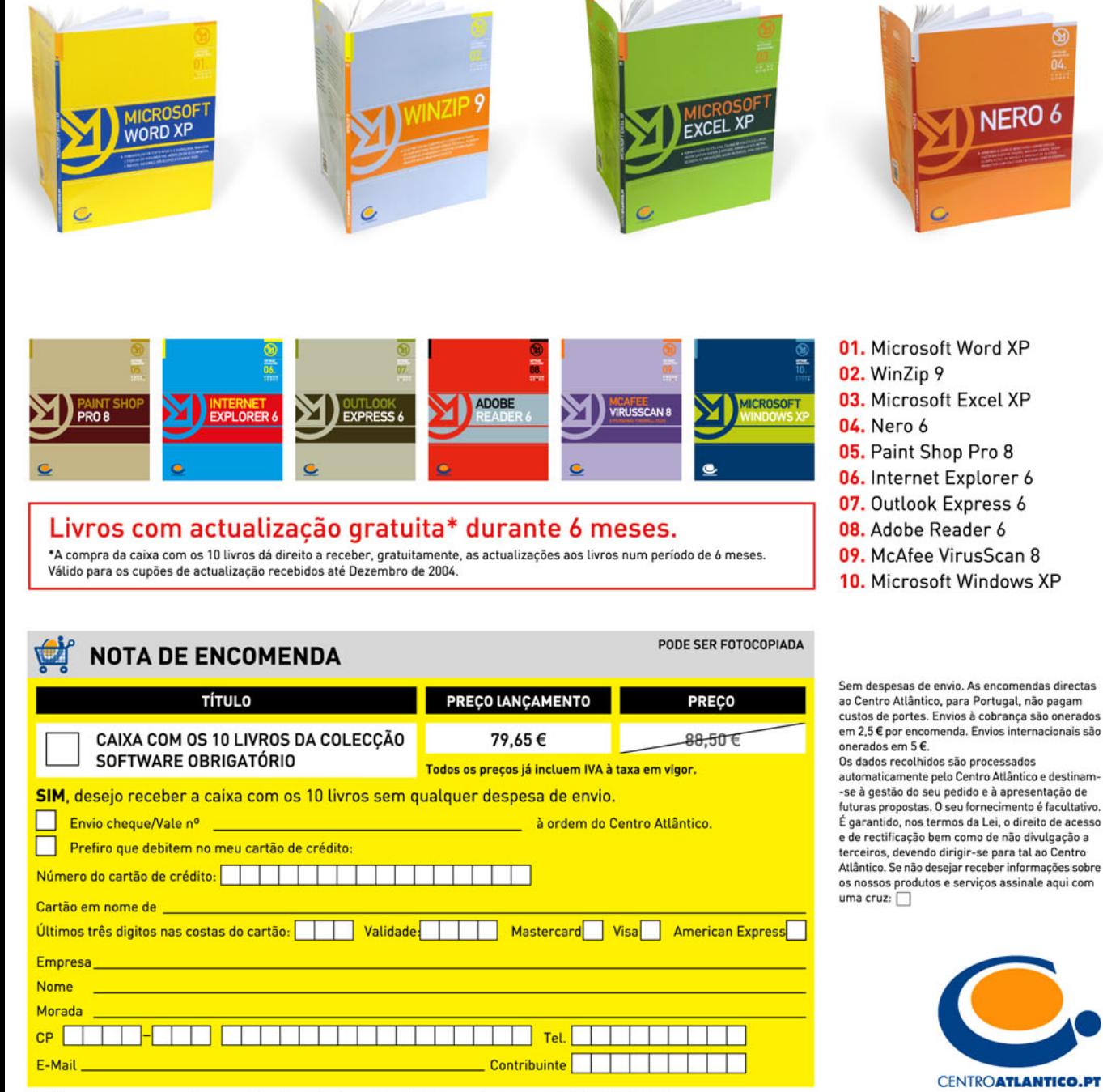

Dirija as suas encomendas para: Centro Atlântico - Rua da Misericórdia, 76 - 1200-273 LISBOA